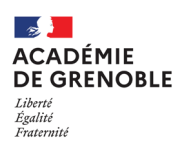

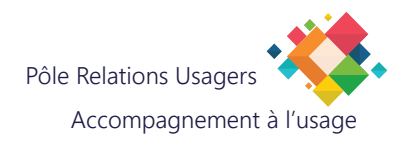

**MITEL - APPLICATION WEB**

## **Écran d'accueil MiCollab**

# Connectez-vous à l'adresse suivante :

https://telephonie.in.ac-grenoble.fr/userportal/

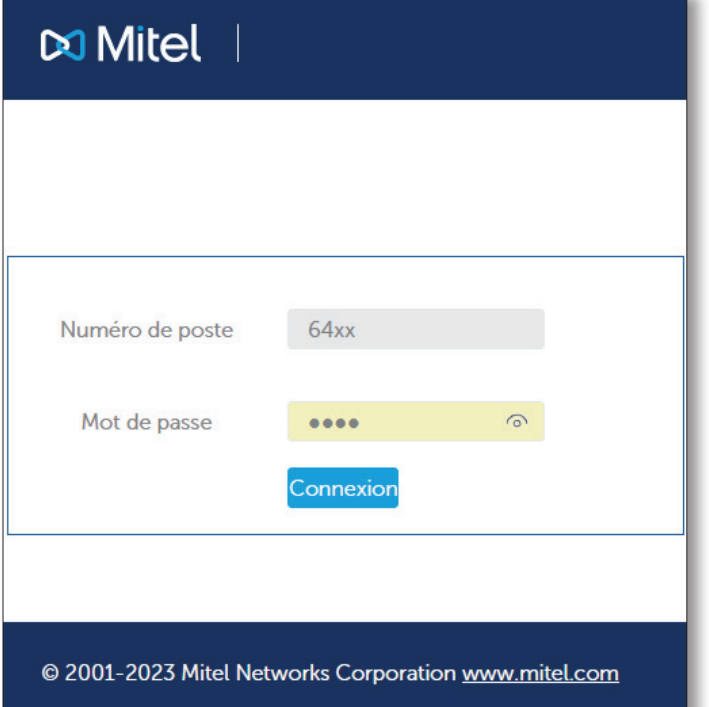

Entrez votre numéro de poste (4 derniers chiffres). Le mot de passe est identique à votre numéro de poste.

**Note :** À la première connexion, vous allez devoir rentrer la gamme du combine et son type :

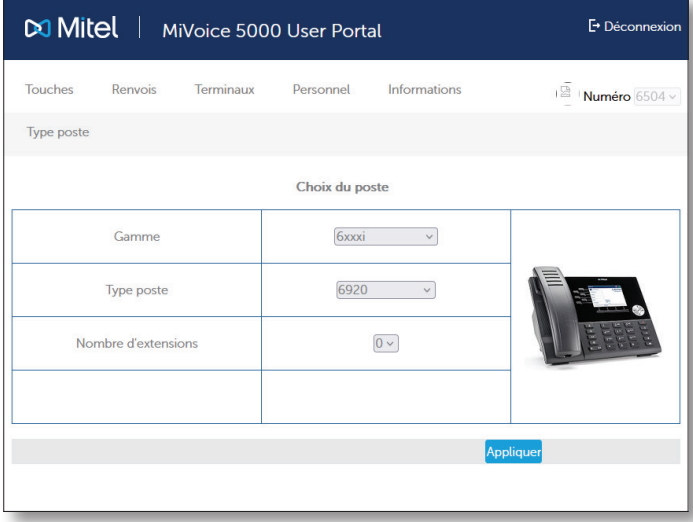

Choisissez la gamme **6xxxi** et le type de poste **6920**.

#### **Configurer un renvoi**

Cliquez sur Renvois.

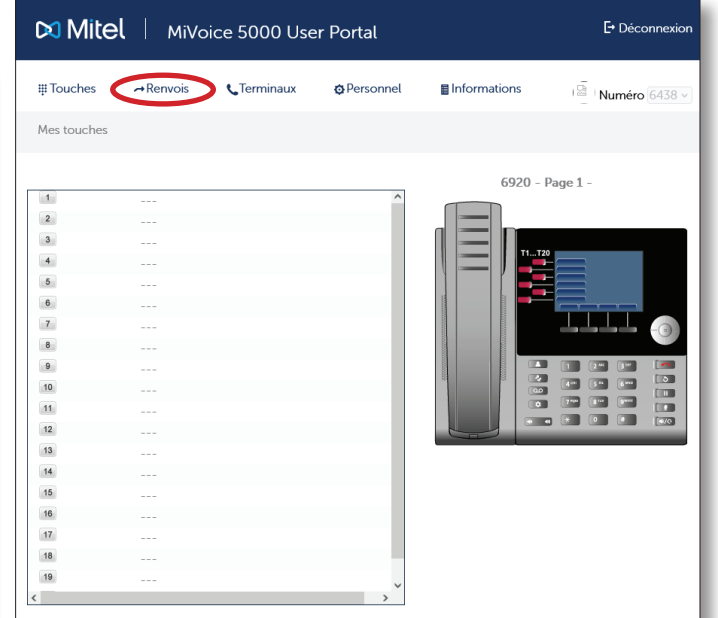

Choisissez quels types d'appels sont renvoyés : immédiatement, tous les appels, vers numéro, puis entrez le numéro vers lequel vous souhaitez renvoyer les appels.

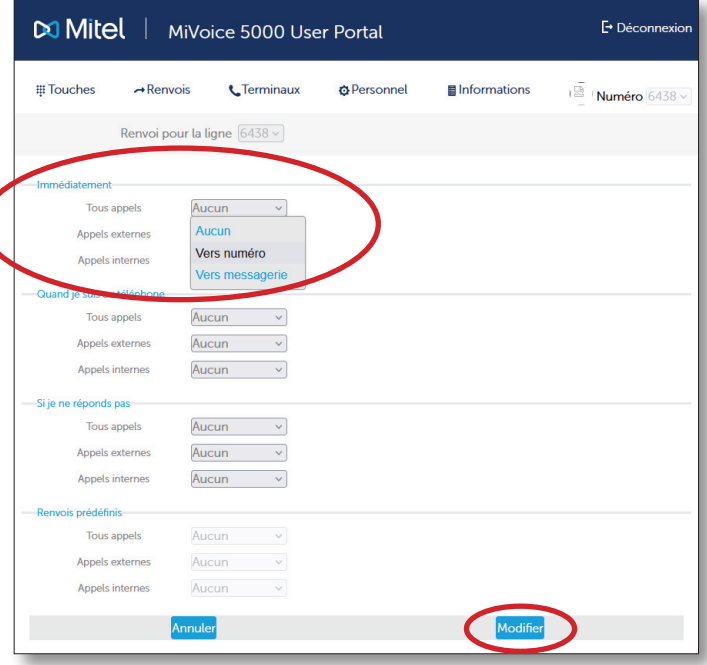

Puis, cliquez sur "Modifier". Le combiné flashe pour indiquer que la modification est effective.

#### **Configurer des raccourcis**

Vous pouvez créer jusqu'à 20 raccourcis.

Cliquez sur le numéro de la touche que vous souhaitez configurer :

**Libellé :** Entrez le nom du raccourci à créer

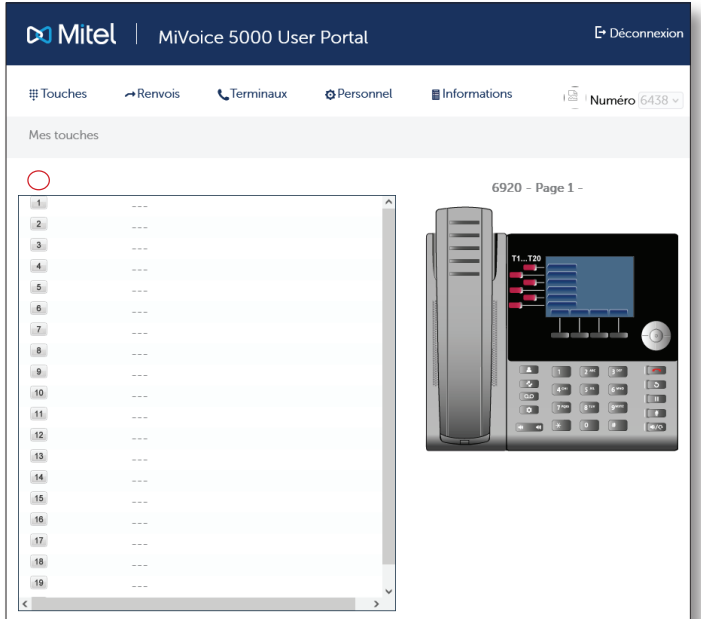

**Fonction :** Choisissez l'action qui sera déclenchée en appuyant sur ce bouton (choisir Numérotation)

**Numéro :** Entrez le numéro qui sera composé sen appuyant sur la touche

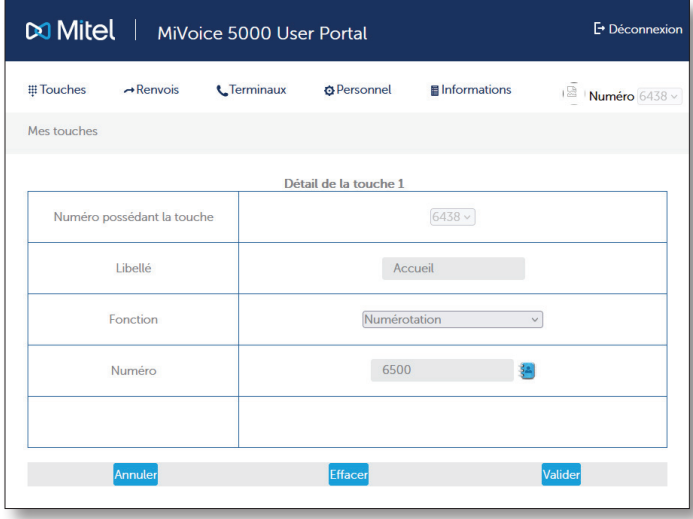

Cliquez sur Valider : le combiné se met à jour et affiche le raccourci créé.

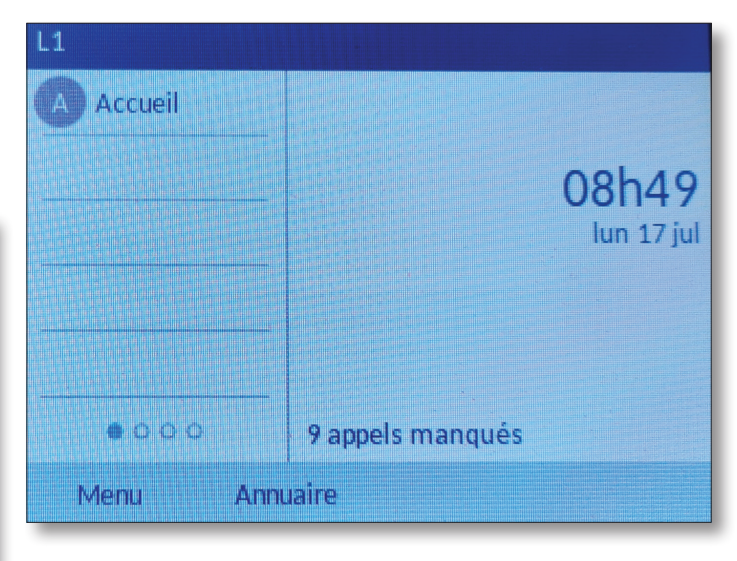

### Note : Vous pouvez assigner d'autres actions à une touche :

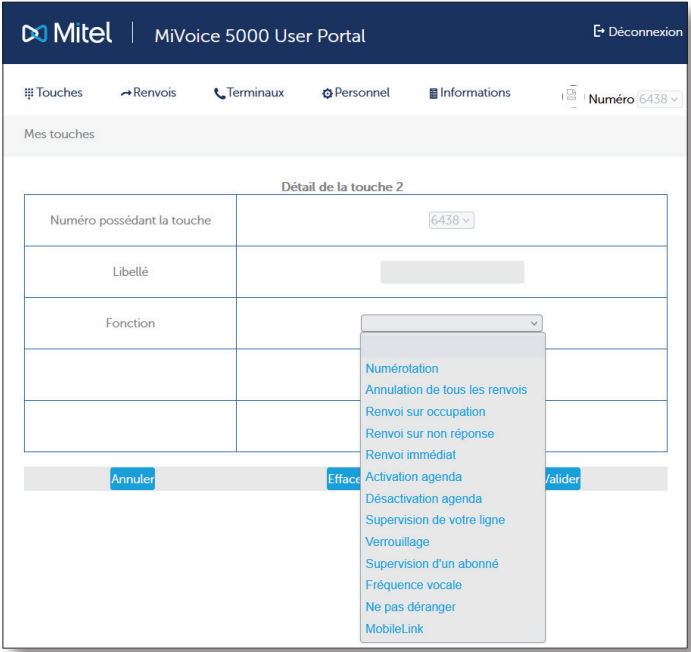